## **Лабораторная работа № 11**

# **ТЕМА: Создание организационных диаграмм в MS Word**

# **Цель: изучить технологию применения деловой графики и получить навыки построения организационных диаграмм.**

#### **Теоретические сведения**

#### **Общие сведения по созданию организационных диаграмм**

Организационная диаграмма используется для графического представления управленческой структуры организации, например, управляющих отделами или рядовых сотрудников компании. При помощи рисунков SmartArt в приложениях Microsoft Office Excel 2007, Microsoft Office Outlook 2007, Microsoft Office PowerPoint 2007 и Microsoft Office Word 2007 можно создавать организационные диаграммы и включать их в рабочие листы, презентации или документы.

При добавлении роли помощника в макет организационной диаграммы, например **Организационная диаграмма**, маркер с линией показывает эту роль в области текста.

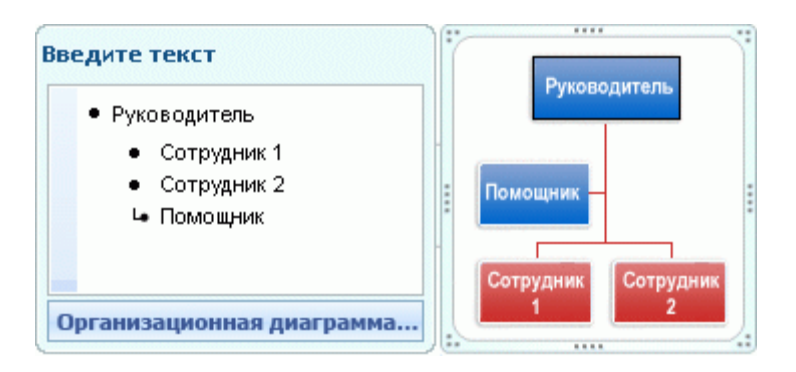

Несмотря на то, что для создания организационных диаграмм можно использовать другие макеты иерархии, вспомогательные фигуры и висячие макеты доступны только для макетов организационных диаграмм.

Чтобы быстро придать графическому объекту SmartArt профессионально оформленный вид, можно [изменить цвета](http://office.microsoft.com/ru-ru/word-help/HA010075853.aspx%23BM5) или [применить к организационной диаграмме стиль SmartArt](http://office.microsoft.com/ru-ru/word-help/HA010075853.aspx%23BM6) . Можно также [добавить эффекты,](http://office.microsoft.com/ru-ru/word-help/redir/HA010077361.aspx?CTT=5&origin=HA010075853) такие как свечение, сглаживание или трехмерные эффекты. В презентациях Office PowerPoint 2007 к организационной диаграмме можно [применять анимацию](http://office.microsoft.com/ru-ru/word-help/redir/HA010083083.aspx?CTT=5&origin=HA010075853).

### **ХОД ВЫПОЛНЕНИЯ:**

#### **Задание 1. Создание организационной диаграммы**

1. На вкладке **Вставка** в группе **Иллюстрации** нажмите кнопку **SmartArt**.

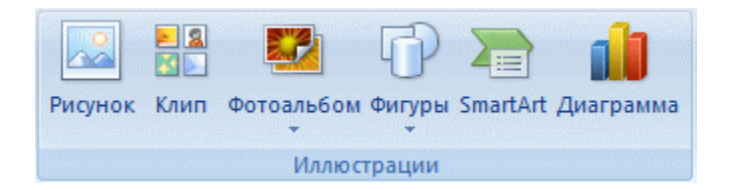

ПМ. 04 Выполнение работ по профессии «Оператор ЭВМ»

- 2. В коллекции **Выбор рисунка SmartArt** нажмите кнопку **Иерархия**, после этого выберите макет организационной диаграммы (например, **Организационная диаграмма**), а затем нажмите кнопку **ОК**.
- 3. Для ввода текста выполните одно из следующих действий.
	- Щелкните внутри фигуры в рисунке SmartArt и введите текст.

**Примечание.** Эту возможность рекомендуется использовать после добавления всех фигур.

- Щелкните **[Текст]** в области текста, а затем введите необходимый текст.
- Скопируйте в буфер обмена текст из другой программы или расположения, щелкните **[Текст]** в области текста, а затем вставьте его.

# **Задание 2. Добавление фигуры в организационную диаграмму**

- 1. Щелкните рисунок SmartArt, в который нужно добавить фигуру.
- 2. Щелкните существующую фигуру, которая расположена ближе всего к месту вставки новой фигуры.
- 3. В контекстных инструментах **Работа с рисунками SmartArt** на вкладке **Конструктор** в группе **Создать объект** щелкните стрелку **Добавить фигуру**, а затем выполните одно из следующих действий:

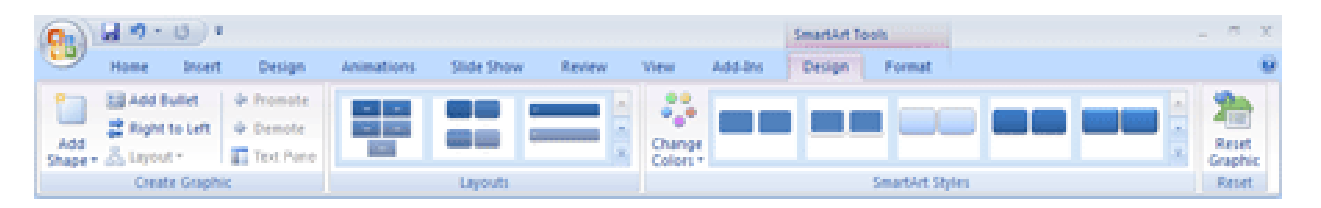

- Чтобы вставить фигуру на том же уровне, что и выделенная фигура, но перед ней, выберите команду **Добавить фигуру перед**.
- Чтобы вставить фигуру на том же уровне, что и выделенная фигура, но после нее, выберите команду **Добавить фигуру после**.
- Чтобы вставить фигуру на один уровень выше выделенной фигуры, выберите команду **Добавить фигуру над**.

Фигура займет уровень фигуры, которая была выделена. В свою очередь выделенная фигура и все фигуры под ней переместятся на один уровень вниз соответственно.

• Чтобы вставить фигуру на один уровень ниже выделенной фигуры, выберите команду **Добавить фигуру под**.

Новая фигура будет добавлена за остальными фигурами этого уровня.

• Для добавления фигуры помощника выберите команду **Добавить помощника**.

Фигура помощника будет добавлена над остальными фигурами того же уровня в графическом объекте SmartArt, но в области текста она будет отображаться после других фигур этого уровня.

Команда **Добавить помощника** доступна только для макетов организационной диаграммы, но недоступна для макетов иерархии, таких как **Иерархия**.

# *Примечания*:

ПМ. 04 Выполнение работ по профессии «Оператор ЭВМ»

- Несмотря на то, что нельзя автоматически соединить две фигуры верхнего уровня в макетах организационных диаграмм, таких как **Организационная диаграмма**, можно сымитировать это действие, [добавив фигуры](http://office.microsoft.com/ru-ru/word-help/HA010075853.aspx%23BM3) в рисунок SmartArt и [нарисовав линии](http://office.microsoft.com/ru-ru/word-help/redir/HA010132658.aspx?CTT=5&origin=HA010075853), соединяющие фигуры.
- Для отображения точечной линии соотношения между двумя фигурами щелкните линию правой кнопкой мыши, а затем в контекстном меню выберите команду **Формат фигуры**. Щелкните **Стиль линии**, а затем выберите необходимый **Тип пунктира**.
- Для добавления фигуры из области текста поместите курсор в начало текста, куда нужно добавить фигуру. Введите необходимый текст новой фигуры, нажмите клавишу **ВВОД**, а затем нажмите клавишу **TAB** для увеличения отступа для новой фигуры или клавиши **SHIFT+TAB** для уменьшения отступа.

Для добавления вспомогательной фигуры нажмите клавишу **ВВОД** в то время, когда вспомогательная фигура выделена в области текста.

## **Задание 3. Изменение макета организационной диаграммы**

Макет затрагивает все фигуры ниже выделенной фигуры.

- 1. В организационной диаграмме щелкните фигуру, к которой нужно применить макет.
- 2. В контекстных инструментах **Работа с рисунками SmartArt** на вкладке **Конструктор** в группе **Создать рисунок** щелкните **Макет**, а затем выполните одно из следующих действий:

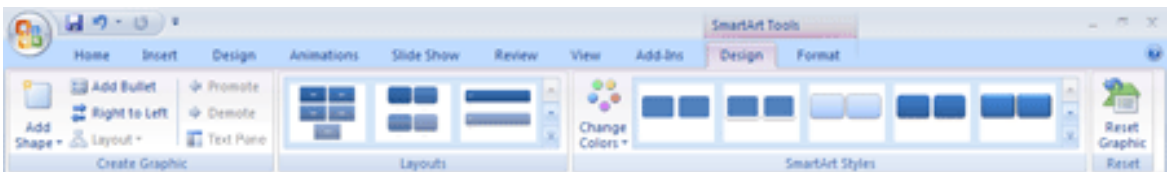

• Для выравнивания по центру всех фигур ниже выделенной фигуры выберите **Стандартный**.

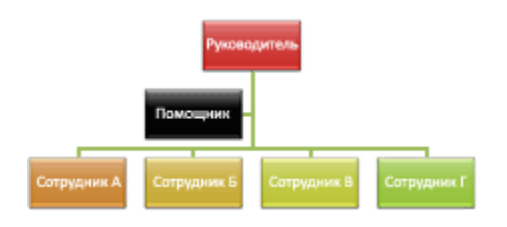

• Для выравнивания по центру выделенной фигуры нижележащих фигур и расположения этих фигур горизонтально по две фигуры в ряду щелкните **Все**.

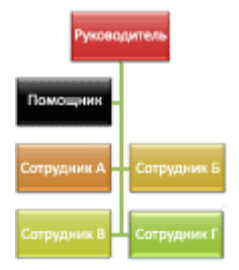

• Для расположения выделенной фигуры справа относительно нижележащих фигур и левостороннего выравнивания по вертикали этих фигур выберите **Левосторонний**.

ПМ. 04 Выполнение работ по профессии «Оператор ЭВМ»

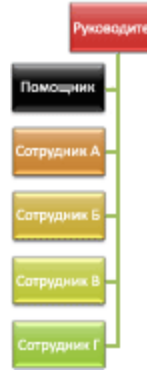

• Для расположения выделенной фигуры слева относительно нижележащих фигур и правостороннего выравнивания по вертикали этих фигур выберите **Правосторонний**.

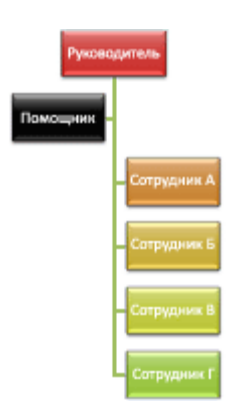

## **Задание 4. Изменение цветов организационной диаграммы**

К фигурам в рисунках SmartArt можно применять цветовые комбинации из [цветов темы](javascript:AppendPopup(this,).

- 1. Щелкните рисунок SmartArt, цвет которого нужно изменить.
- 2. В контекстных инструментах **Работа с рисунками SmartArt** на вкладке **Конструктор** в группе **Стили SmartArt** нажмите кнопку **Изменить цвета**.

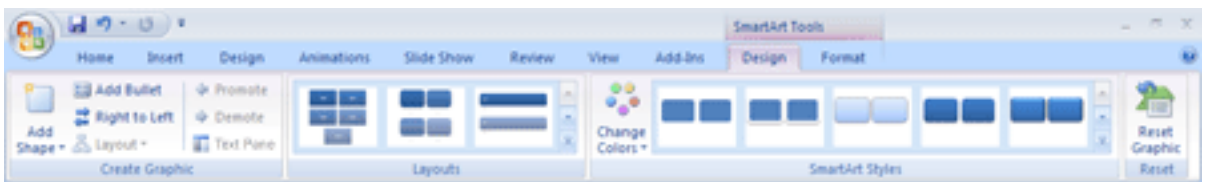

3. Щелкните нужную комбинацию цветов.

**Совет.** При наведении указателя мыши на эскиз становится видно, как изменяются цвета в рисунке SmartArt.

### **Задание 5. Применение стиля SmartArt к организационной диаграмме**

Стиль SmartArt — это сочетание различных эффектов, например, стилей линий, рамок или трехмерных эффектов, которые можно применить к фигурам рисунка SmartArt для придания им профессионального, неповторимого вида.

1. Щелкните рисунок SmartArt, стиль SmartArt которого требуется изменить.

ПМ. 04 Выполнение работ по профессии «Оператор ЭВМ»

2. В контекстных инструментах **Работа с рисунками SmartArt** на вкладке **Конструктор** в разделе **Стили SmartArt** выберите нужный стиль SmartArt.

Чтобы просмотреть дополнительные стили SmartArt, нажмите кнопку **Дополнительные параметры** .

### *Примечания*

- При наведении указателя мыши на эскиз становится видно, как изменяется стиль SmartArt в рисунке SmartArt.
- Рисунки SmartArt можно также настроить путем [перемещения фигур](http://office.microsoft.com/ru-ru/word-help/redir/HA001205871.aspx?CTT=5&origin=HA010075853), изменения размеров [фигур](http://office.microsoft.com/ru-ru/word-help/redir/HA001205872.aspx?CTT=5&origin=HA010075853) и [добавления заливки или эффекта](http://office.microsoft.com/ru-ru/word-help/redir/HA010077361.aspx?CTT=5&origin=HA010075853).